# **Manual para doar a Nota Fiscal Paulista Para a Vila Vicentina.**

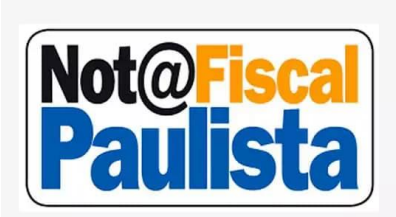

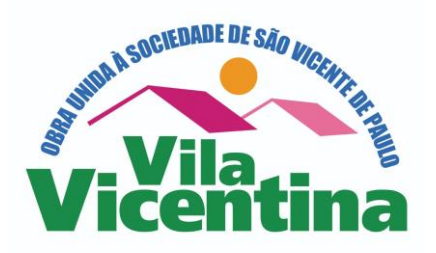

**Antigamente a Nota Fiscal Paulista gerava um valor expressivo para as pessoas físicas, mas os cálculos mudaram e agora nós pessoas físicas passamos a receber um valor muito pequeno. Mas para a Vila Vicentina o cálculo é diferenciado. Você doando suas Notas Fiscais para a Vila Vicentina, estará ajudando e muito a mantermos 70 idosos. Eles precisam de sua doação. Depois de efetuar o cadastro, conforme as orientações abaixo, ao fazer sua compra em qualquer estabelecimento, não importando o valor (mesmo que seja um compra de R\$ 10,00), você informa ao caixa o seu CPF e estará colaborando bastante. Muito obrigado!**

**1º Passo**

Entrar no link:

<https://www.nfp.fazenda.sp.gov.br/login.aspx?ReturnUrl=%2FPrincipal.aspx>

## **2º Passo**

Esta é a tela que vai abrir:

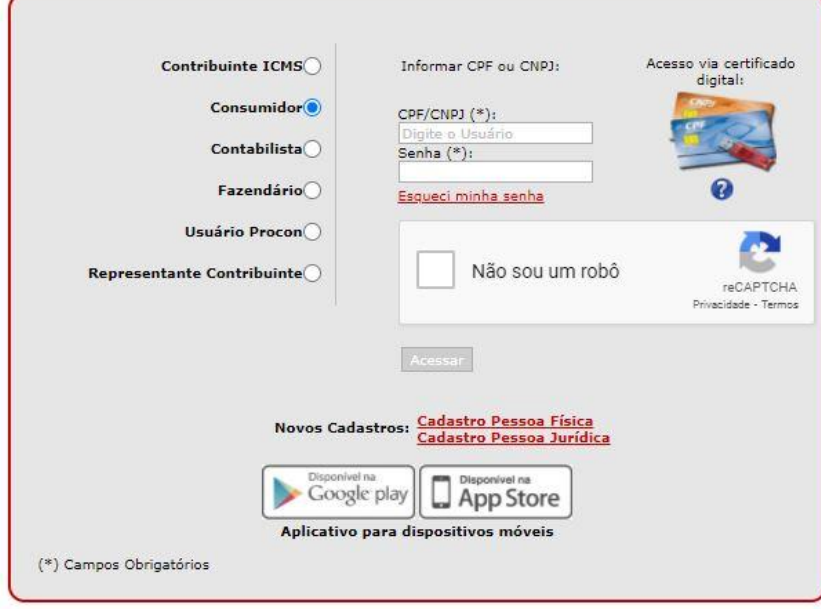

# **3º Passo**

Para a pessoa que não é cadastrada na Nota Fiscal Paulista, clicar em "Cadastro Pessoa Física

## **4º Passo** Esta é a tela que vai abrir:

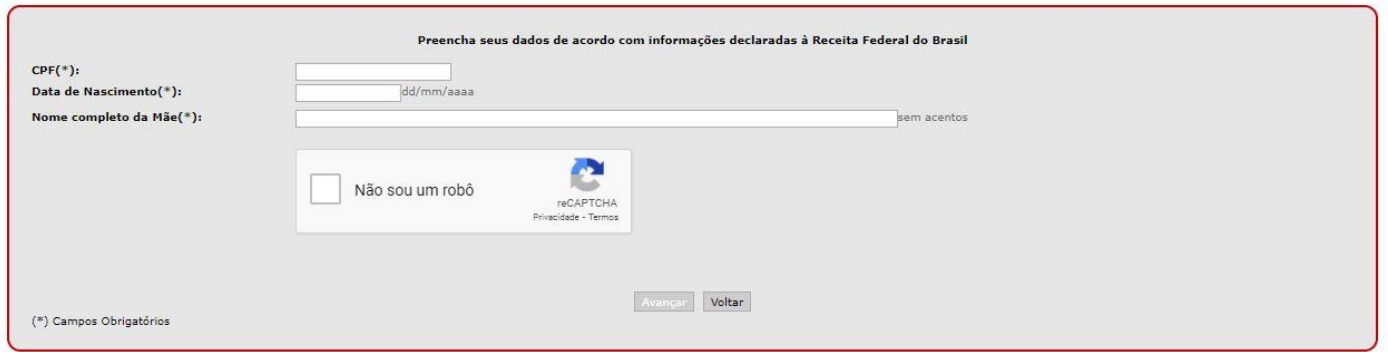

- Nesta tela inicial vai pedir o número do CPF; Data de Nascimento; Nome da Mãe completo. Em seguida clicar em acessar, aí vai solicitar outros dados: Endereço, nº de telefones; código da conta na CPFL; número do RENAVAM do veículo se tiver e ainda o nº do Título de Eleitor. Vai pedir também uma frase de segurança, por ex. "Sou de Araraquara". Também vai pedir uma frase para a pessoa lembrar da senha que escolheu e a senha para poder entrar no sistema.

- Caso a Pessoa já era cadastrada e não sabia ou tinha esquecido o sistema vai informar.

- Se a pessoa já é cadastrada e não sabe a senha, é só ir no Poupa Tempo e lá na hora a pessoa é informada qual é a senha.

# **5º Passo**

Voltar a tela Inicial:

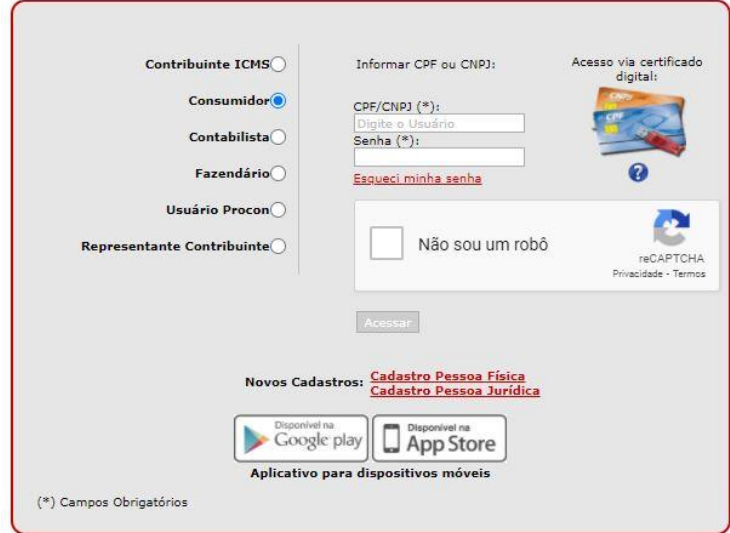

Depois de concluído o cadastro

Preencher o número do CPF e a Senha, e clicar em "não sou robô, e confirmar o que ali pede.

## **6º Passo**

- Ao entrar no sistema clicar em "Entidades"
- E em seguida clicar em "Doação do Cupom com CPF (Automático)

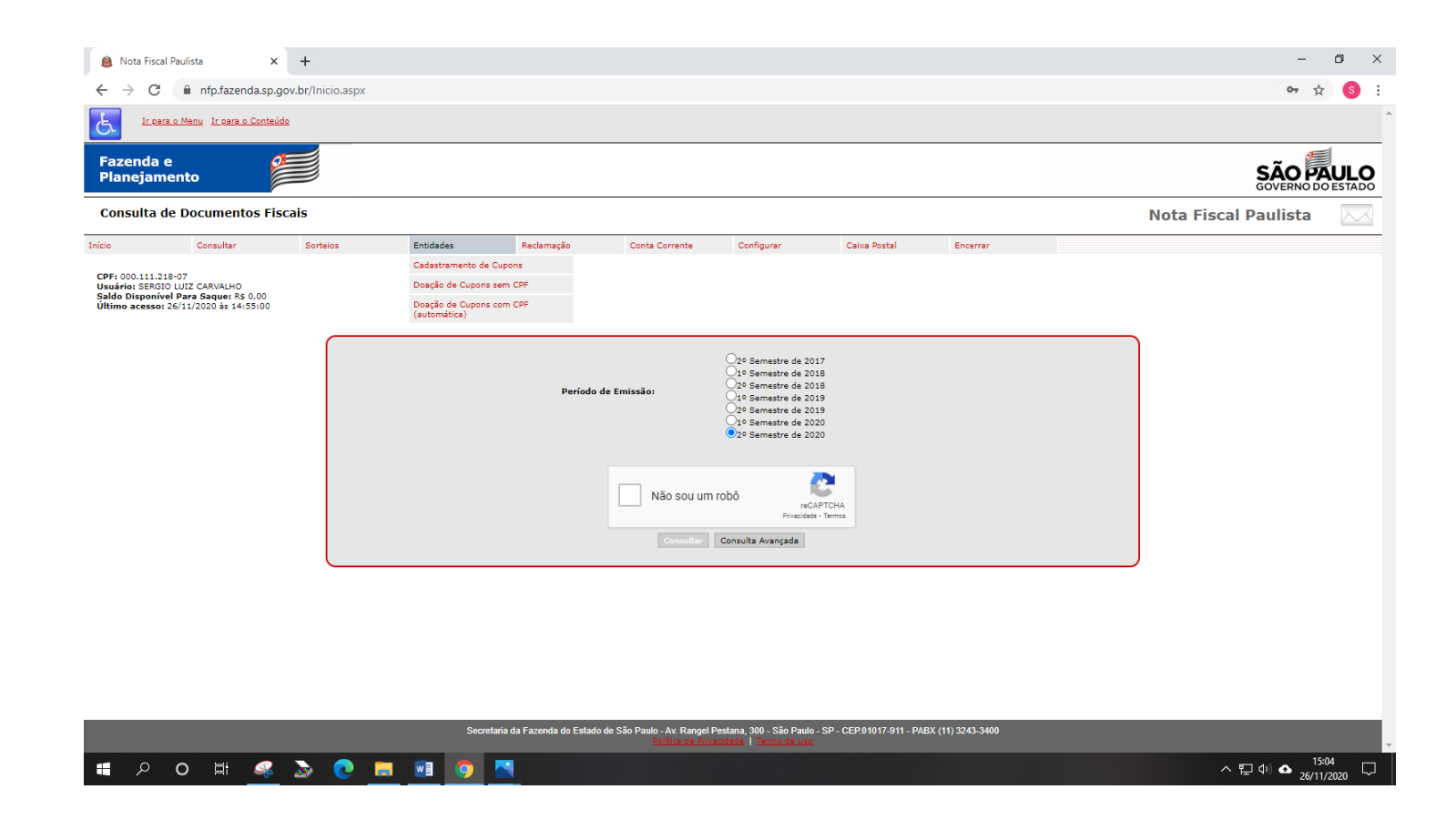

#### **7º Passo**

Escolher por "Município/Razão Social/ Área de Atuação

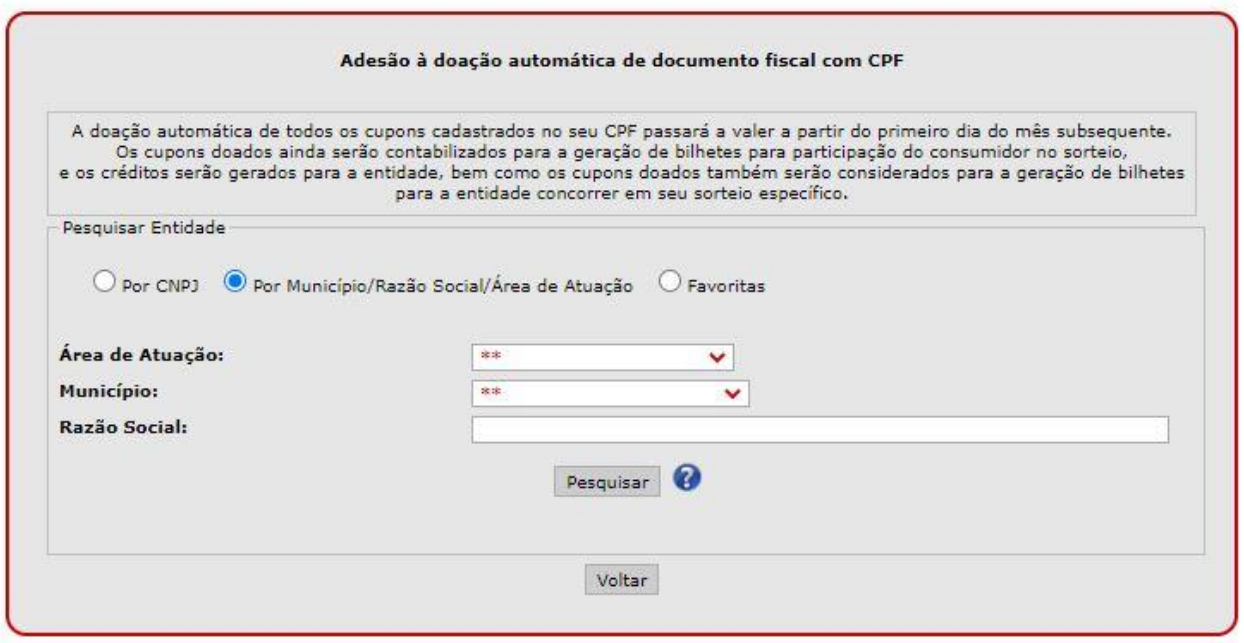

## **8º Passo** Na linha Razão Social, escrever "Vila Vicentina"

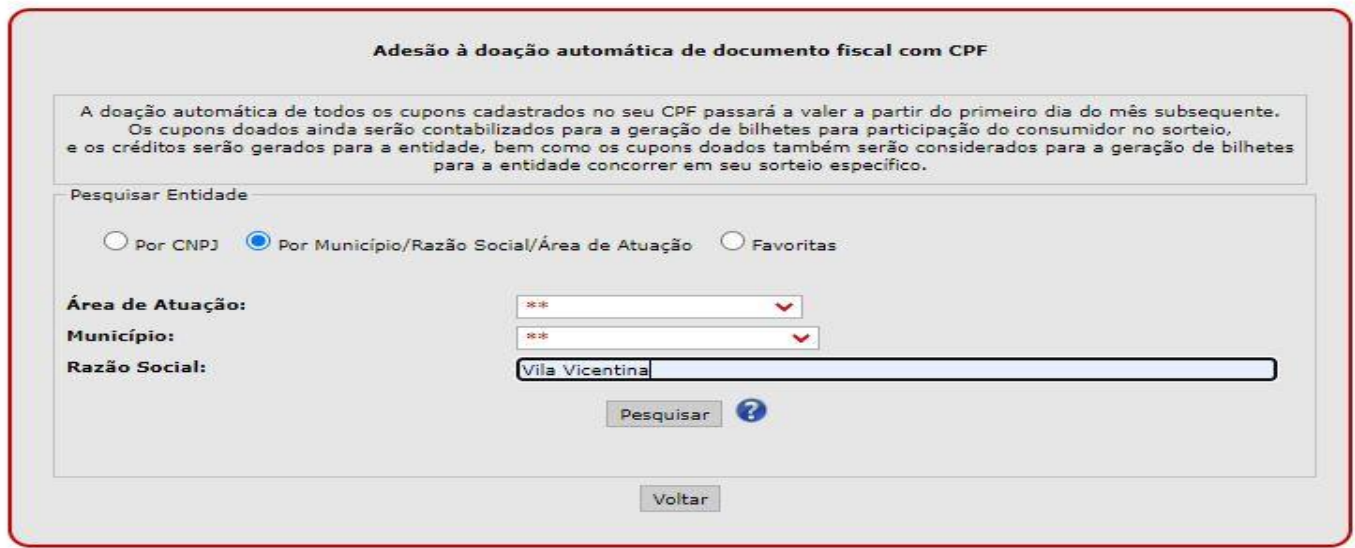

# **9º Passo:** - Escolher Vila Vicentina – Araraquara – CNPJ: 45.747.0003/0001-21 (é a última da lista)

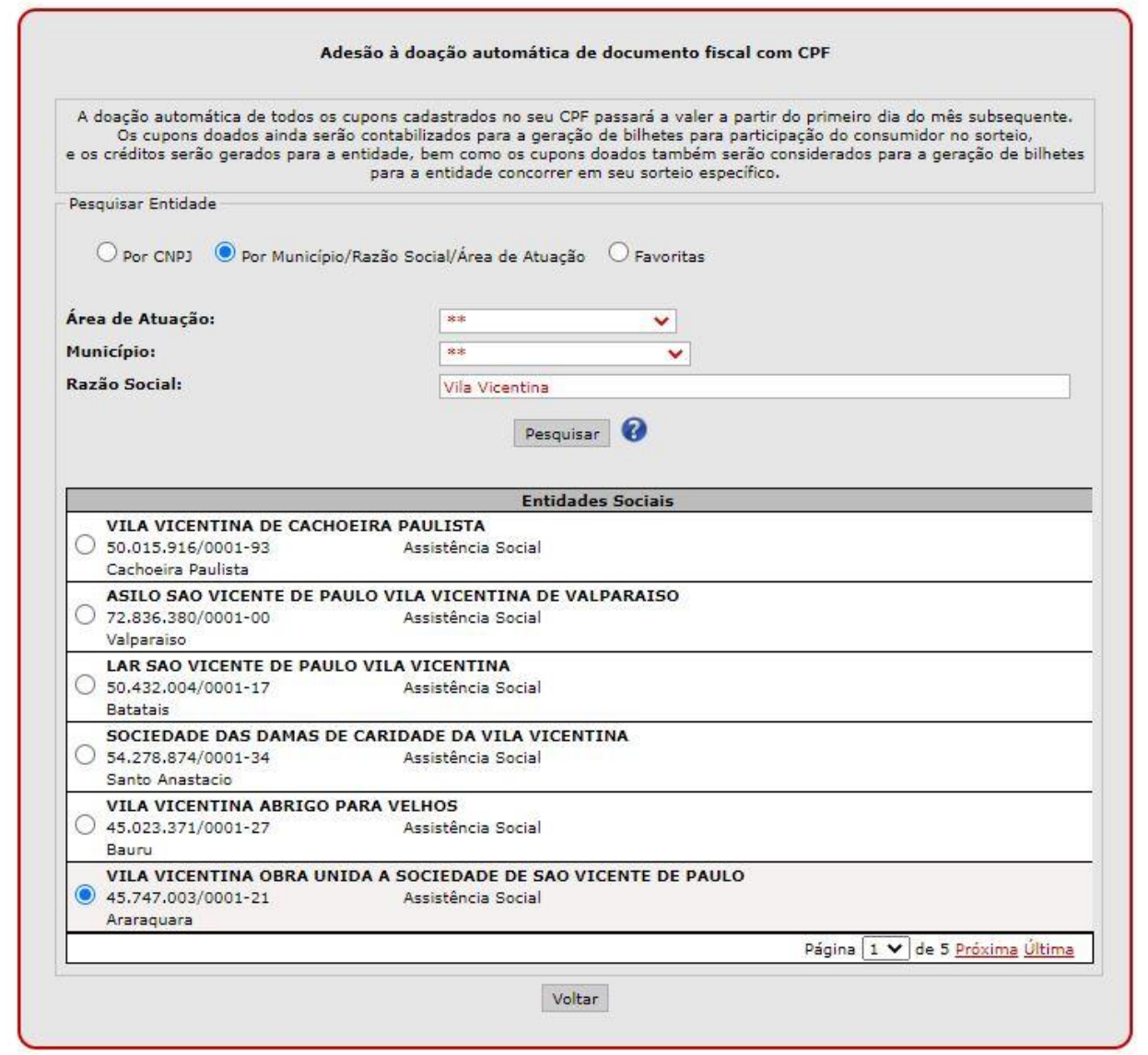

- Em seguida clicar em Voltar, que fica no fim da tela (tem que rolar a tela para baixo, porque esse "Voltar" fica escondido se não rolar a tela).

## **10º Passo:**

## **Confirmar a Doação:**

- Clicar em Confirmar Doação Automática

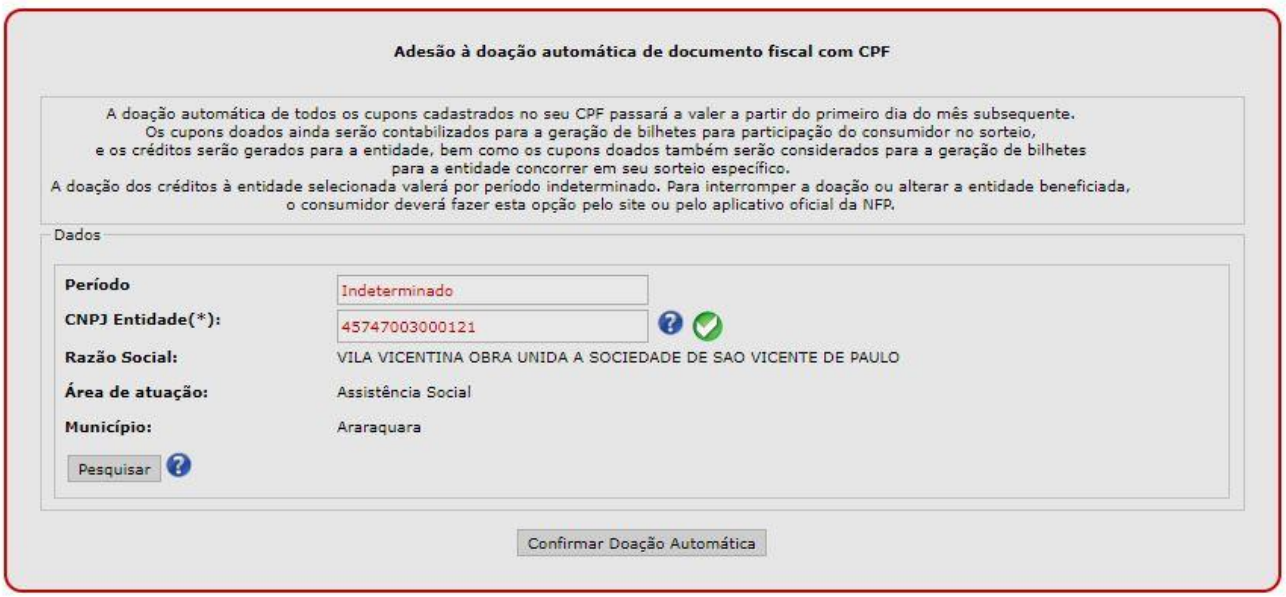

#### **11º Passo**

Se a pessoa nunca fez um resgate para si própria, ou não era cadastrada, antes de iniciar a doação para a Vila Vicentina de Araraquara, precisa clicar em "Conta Corrente" e "utilizar crédito", onde vai informar o banco e o número da conta onde tem conta (conta dela própria). Só depois que fizer o primeiro resgate (para si própria) que a pessoa pode passar a doar para a Vila Vicentina.

Normalmente sem a pessoa saber ela já tem um saldo para resgate, mas caso não tenha saldo qualquer, vai precisar somar R\$ 1,00, aí fazer o resgate para ela mesma só depois que a doação vai valer.

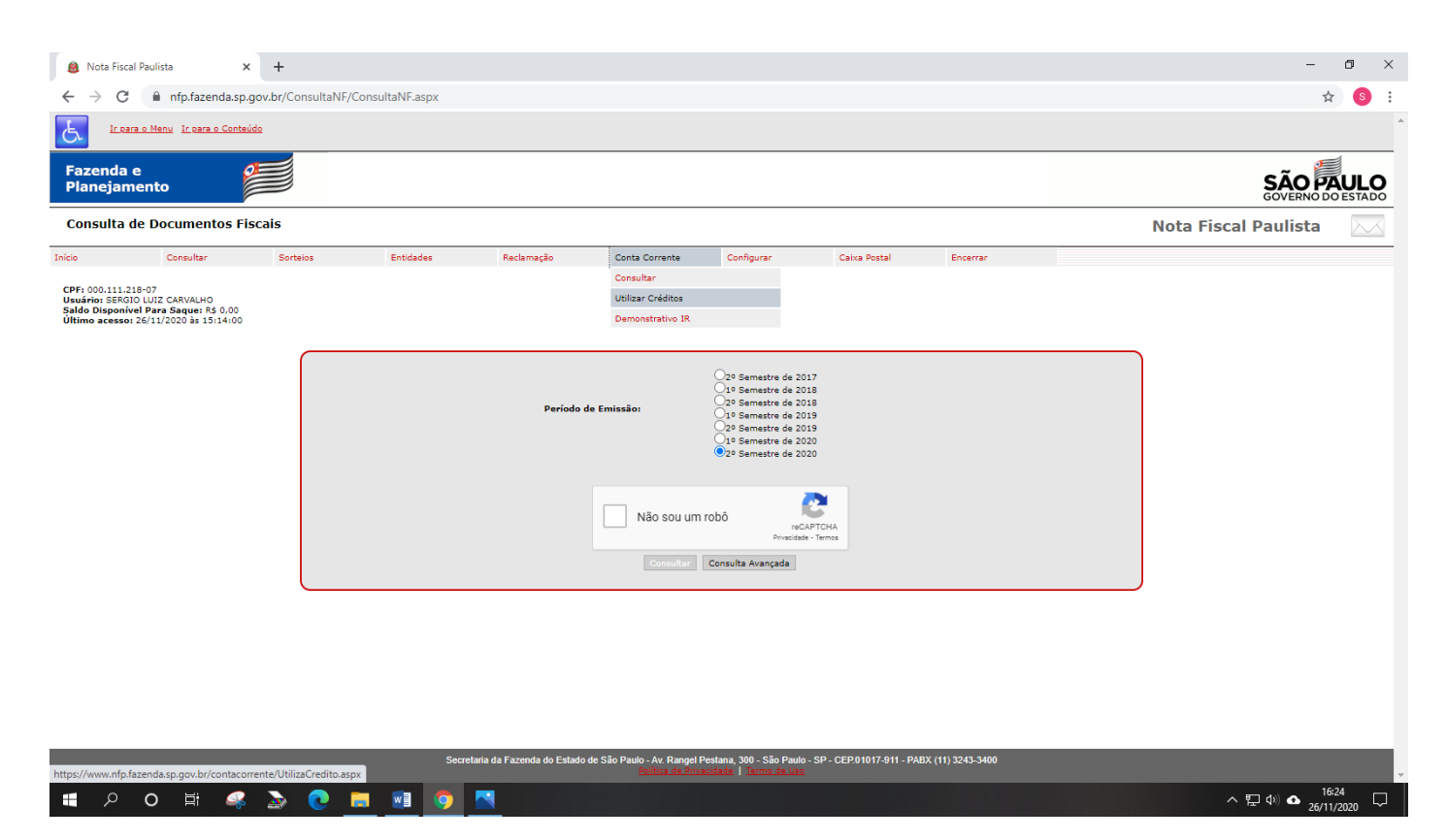

**Qualquer dúvida favor entrar em contato com Sérgio, fone: (16) 99719.6872**

**Muito obrigado!**

**A Vila Vicentina agradece muito!**